# MetaViewer Help Guide

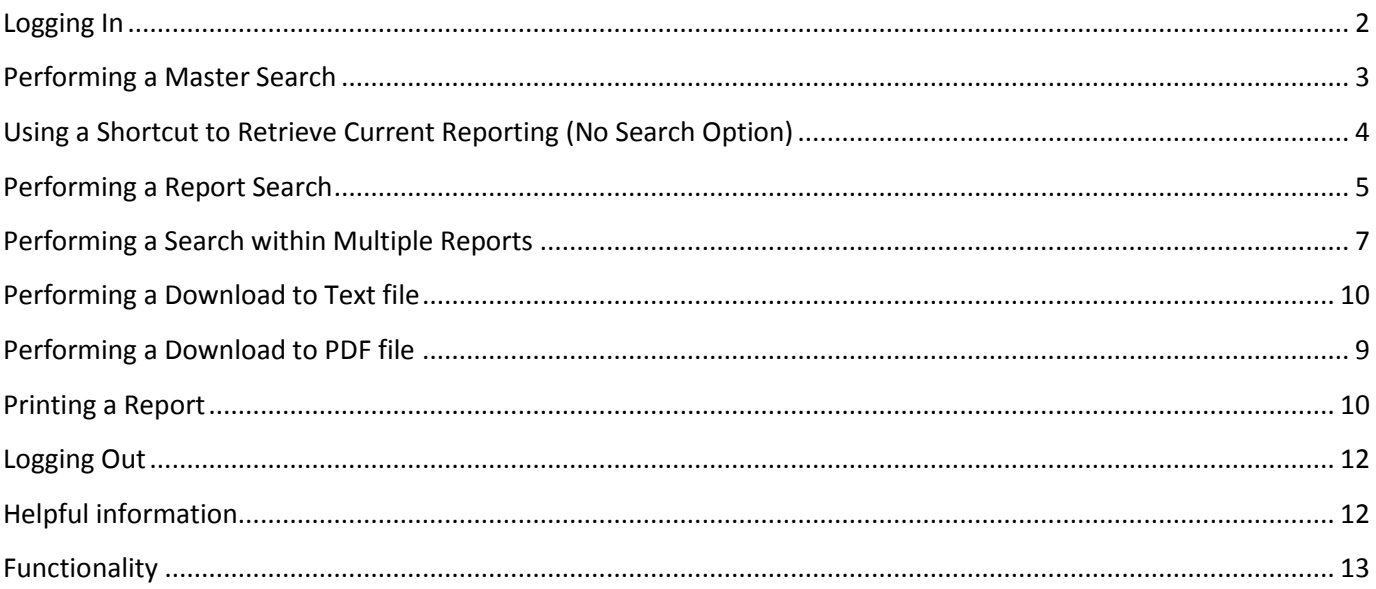

# <span id="page-1-0"></span>**Logging In**

MetaViewer allows Bi-Lo Holdings to share reporting information to the vendor community. Follow the below step to log into the website.

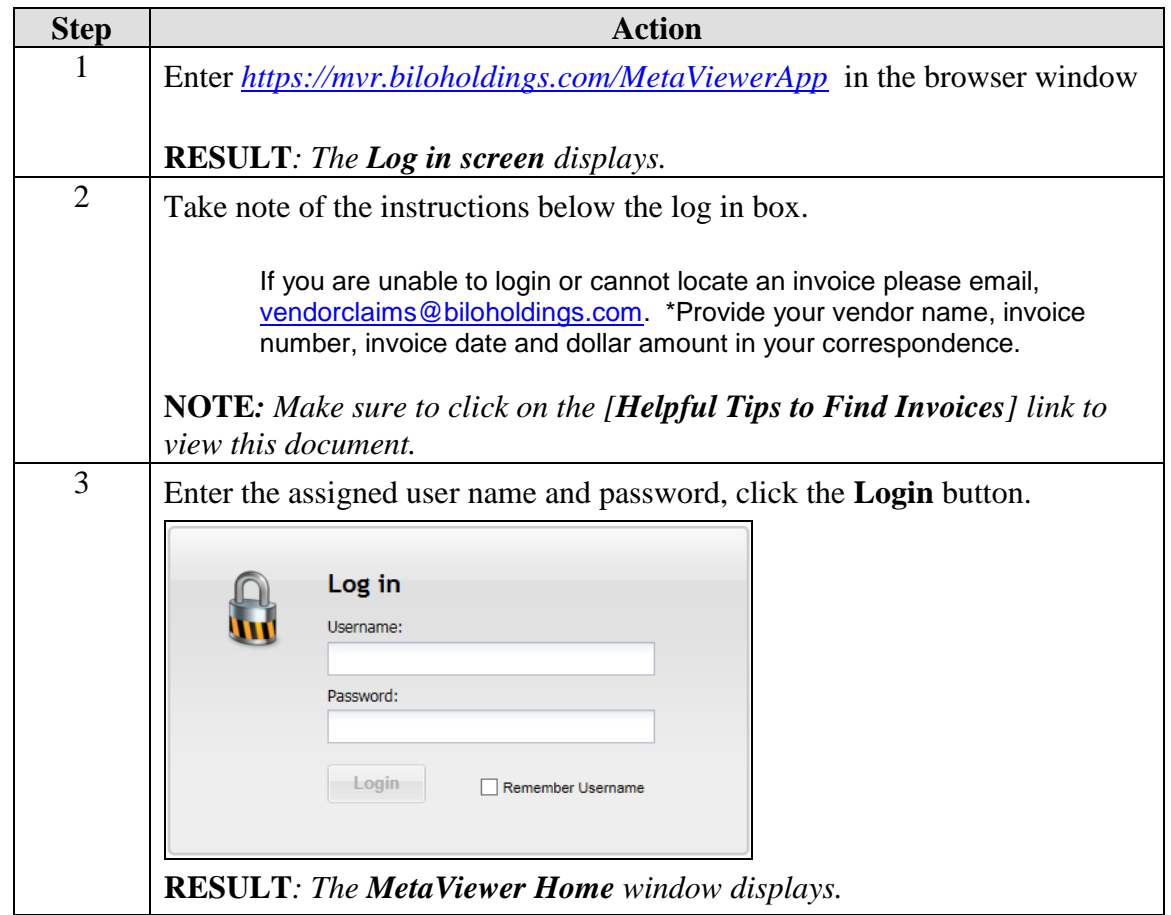

#### <span id="page-2-0"></span>**Performing a Master Search**

Performing a Master Search will allow you to search through all documents available on the website going back until August 1, 2012 to present date.

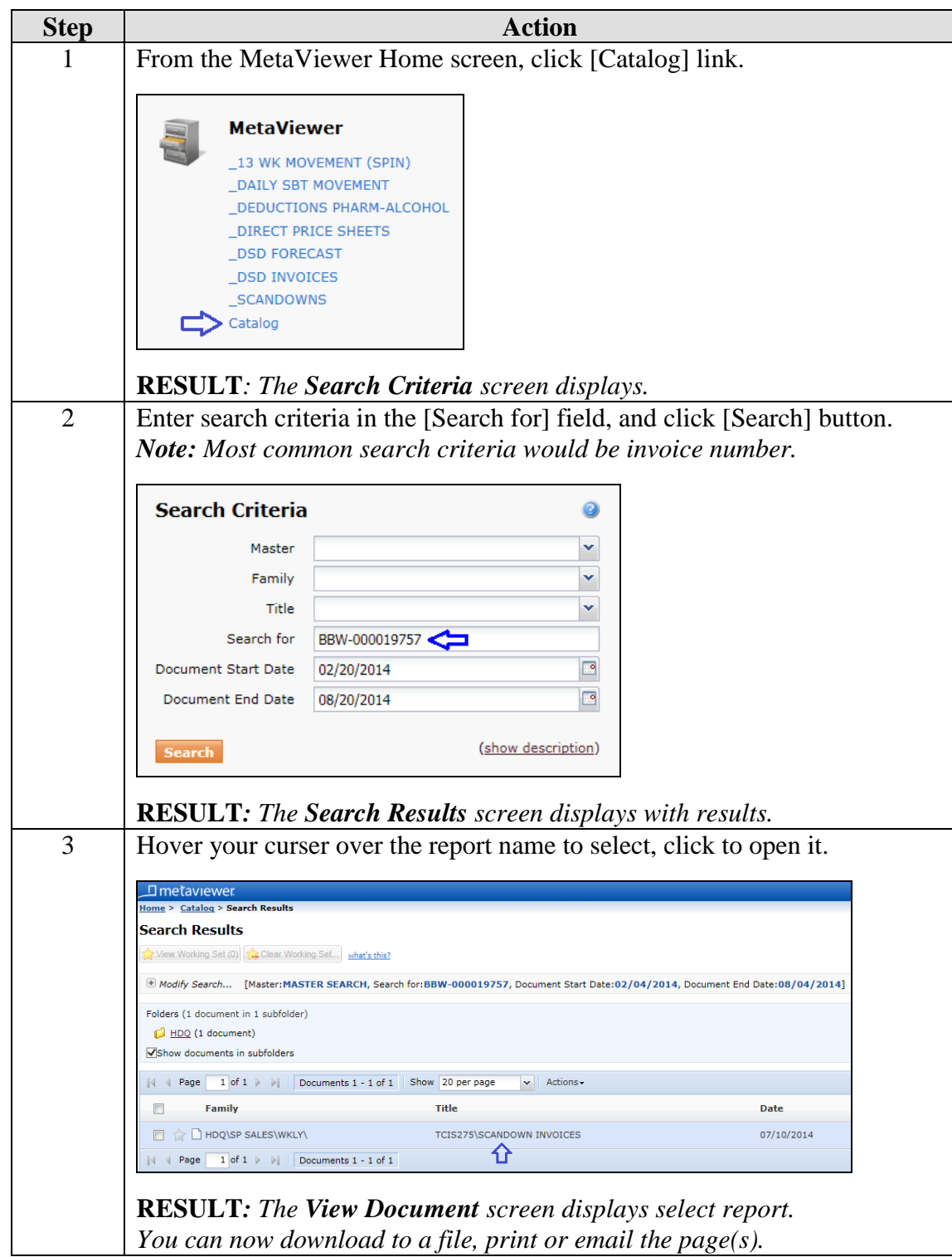

#### <span id="page-3-0"></span>**Using a Shortcut to Retrieve Current Reporting** (No Search Option)

Shortcuts enable you to view the most current dates of the selected reports. This feature does not allow you to search, but will open report in the **View document** window.

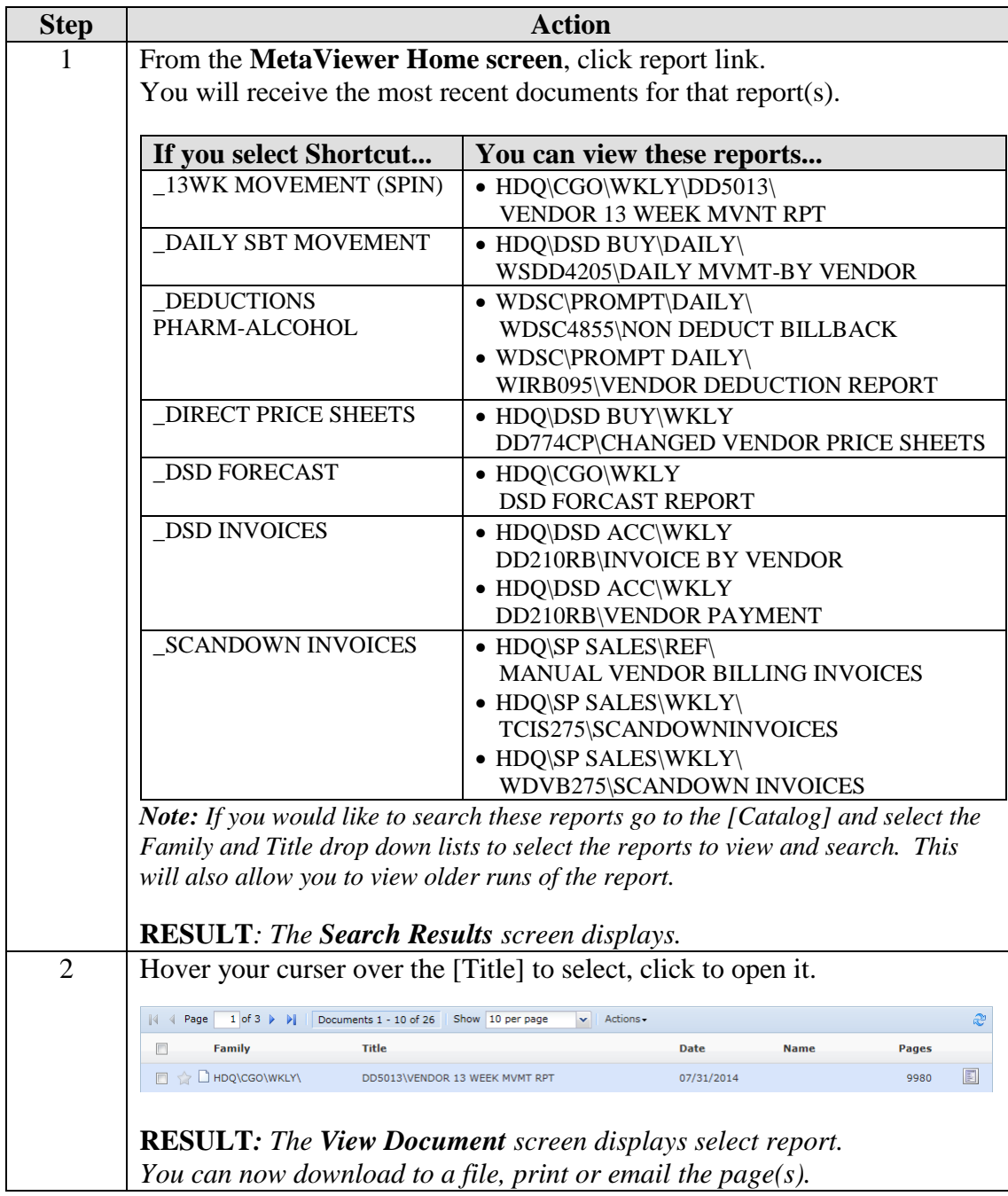

#### <span id="page-4-0"></span>**Performing a Report Search**

Performing a report search enables you to select a type of report to review for specific information. Using specific search criteria found in the report to retrieve pages that meet the search criteria.

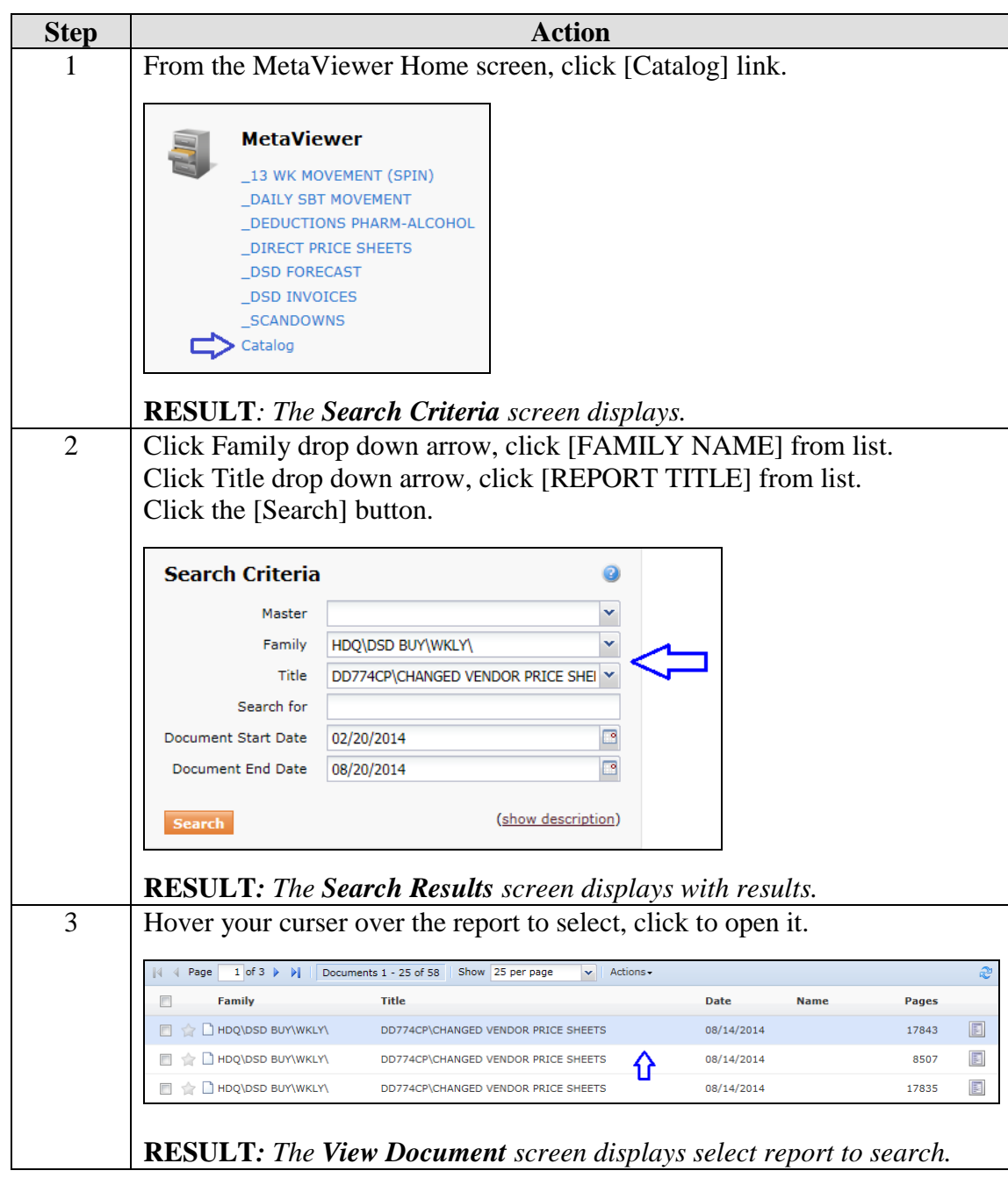

#### **Performing a Report Search**, Continued

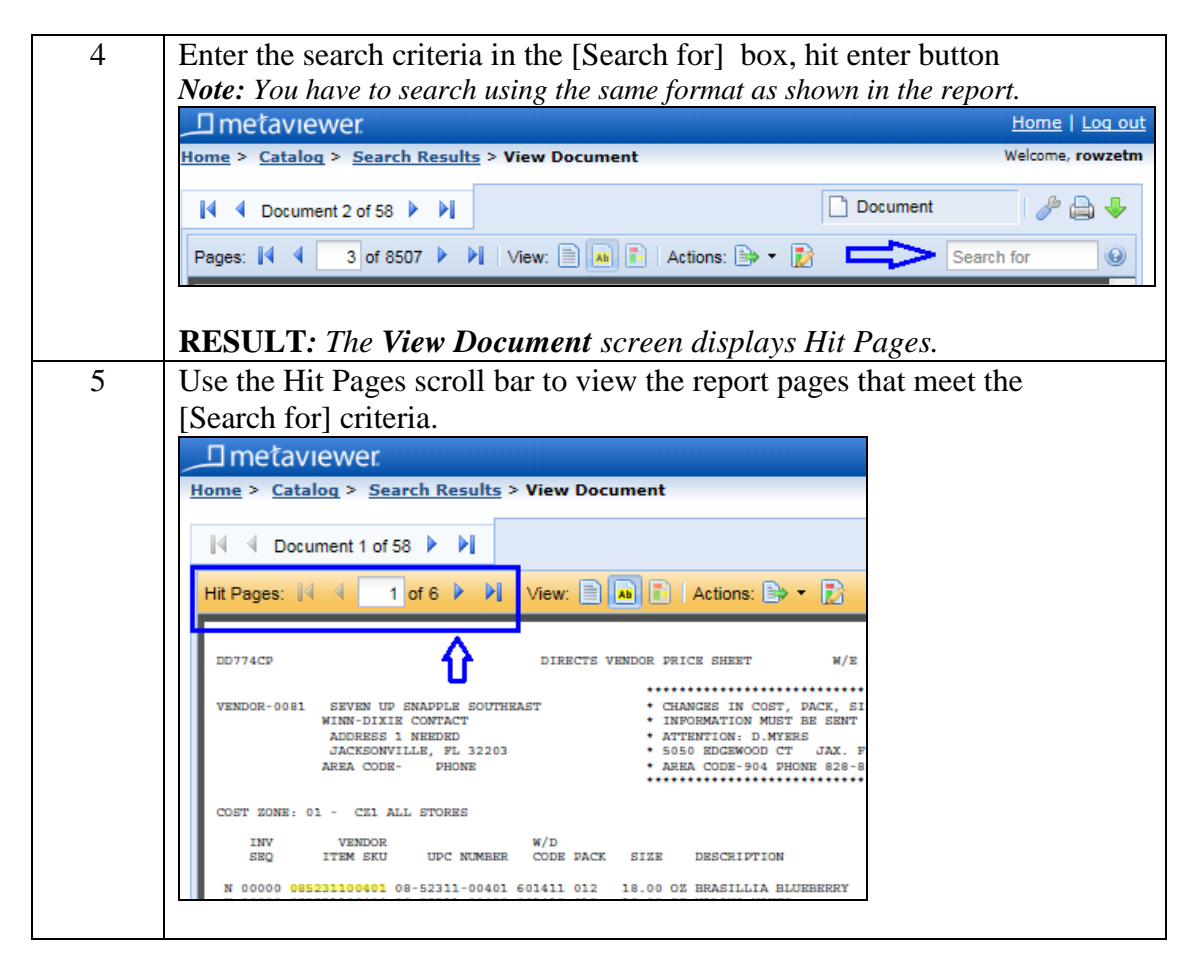

## <span id="page-6-0"></span>**Performing a Search within Multiple Reports**

Performing a search within multiple reports enables you to select several reports into a Working Set to search all of them for specific information.

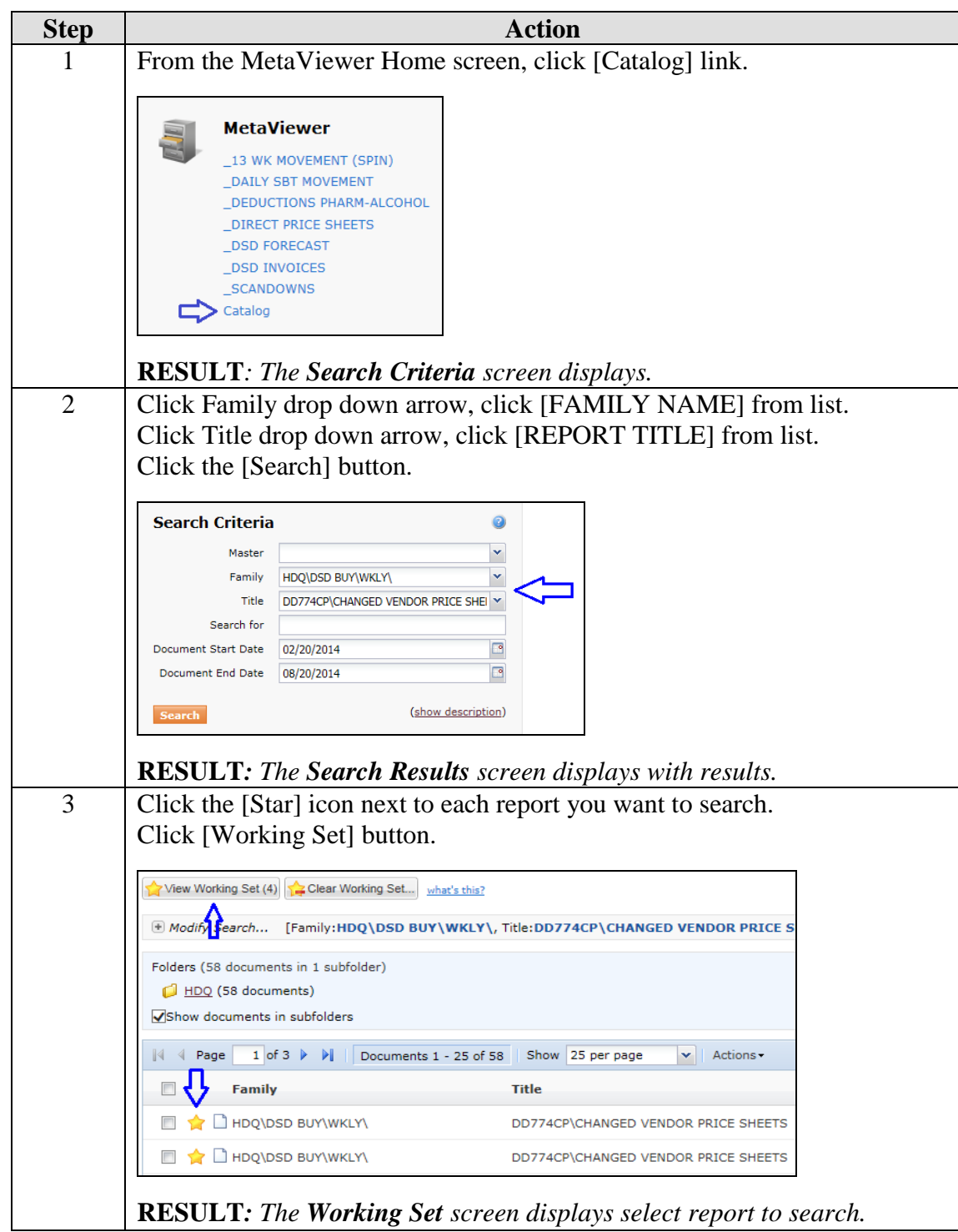

# **Performing a Search within Multiple Reports**, Continued

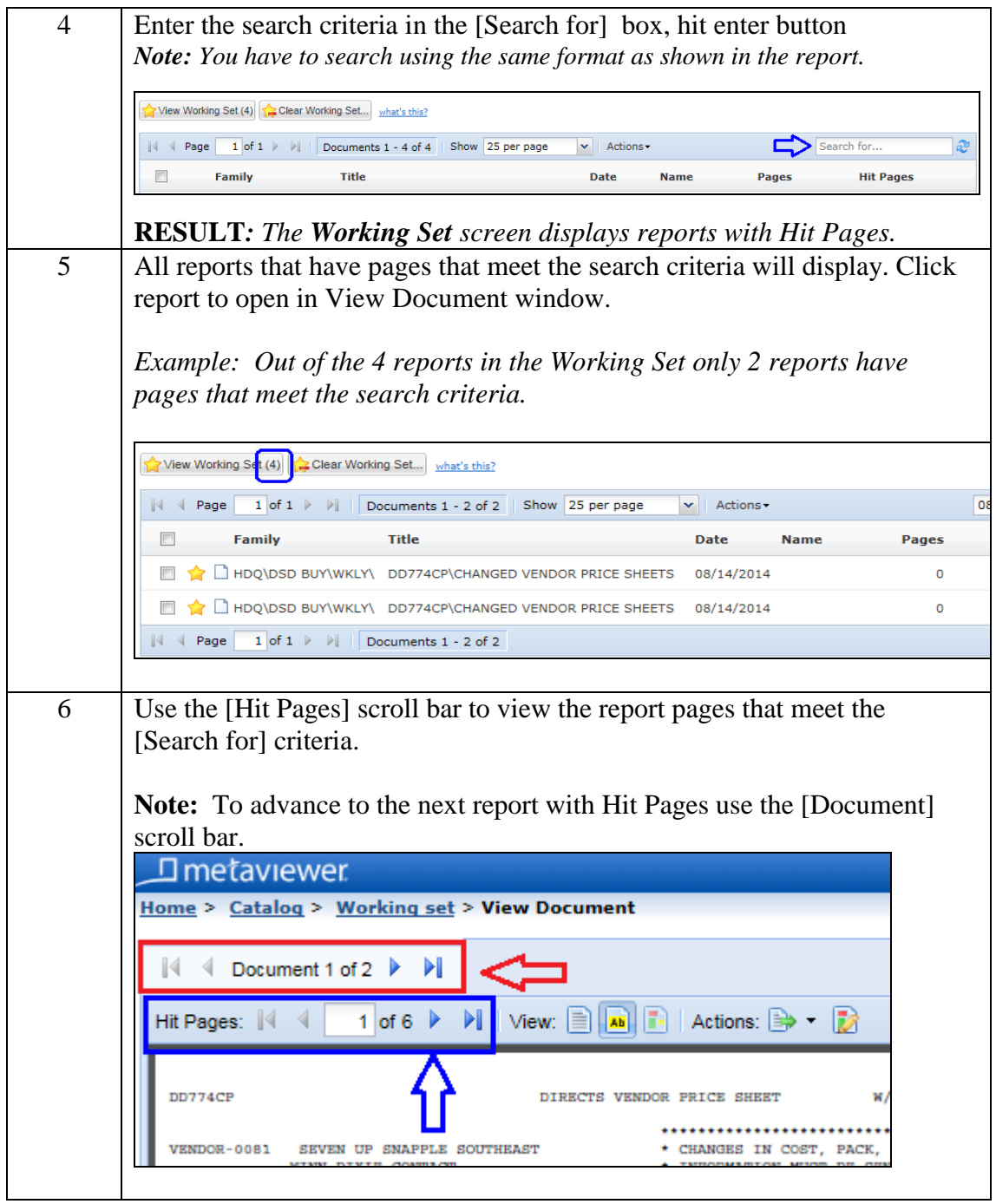

## <span id="page-8-0"></span>**Performing a Download to PDF file**

Performing a download to PDF file enables you to save the document off to another location. The report must be open in the **View Document** screen.

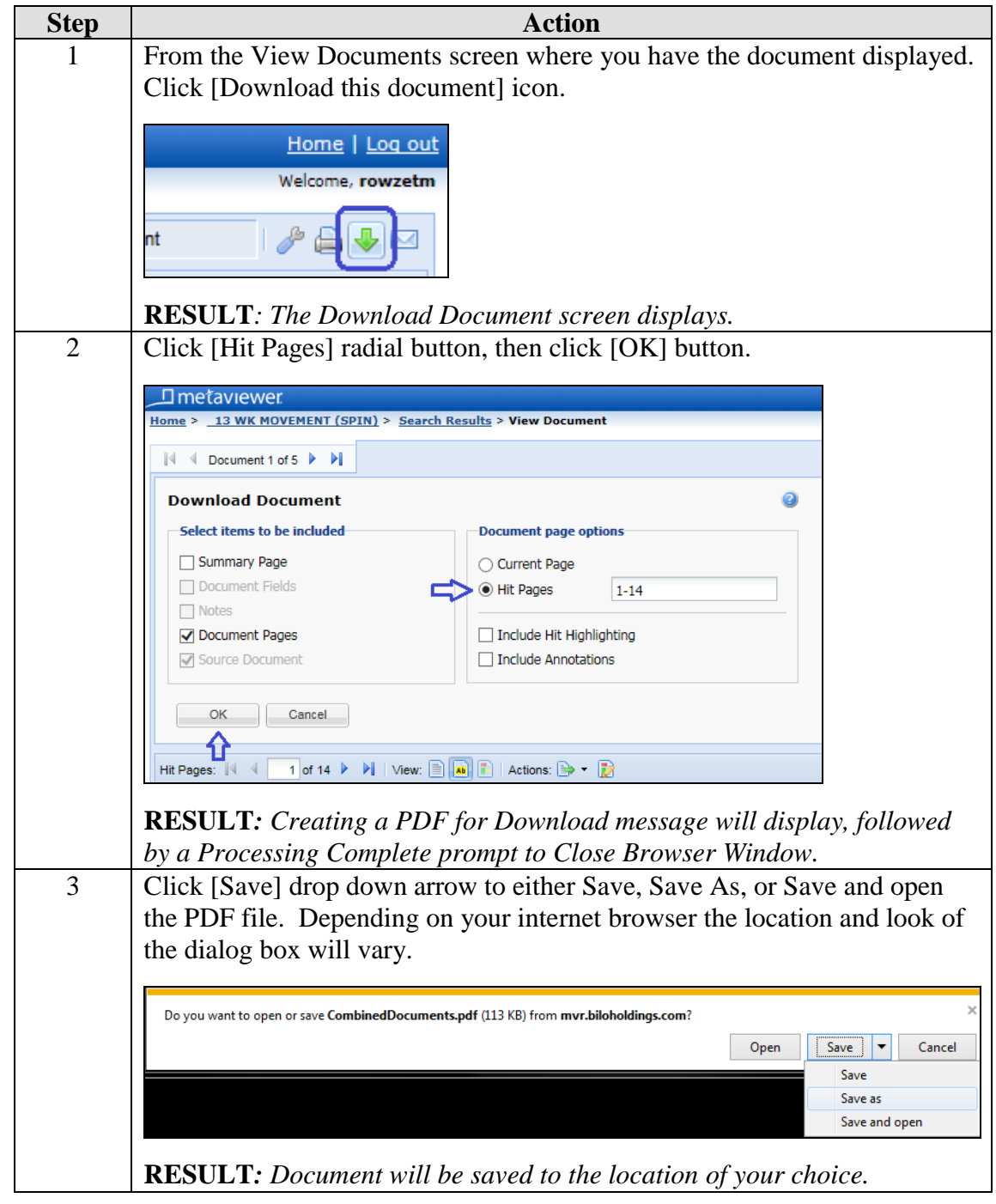

#### <span id="page-9-0"></span>**Performing a Download to Text file**

Performing a download to text file enables you to save the document off to another location. The report must be open in the **View Document** screen.

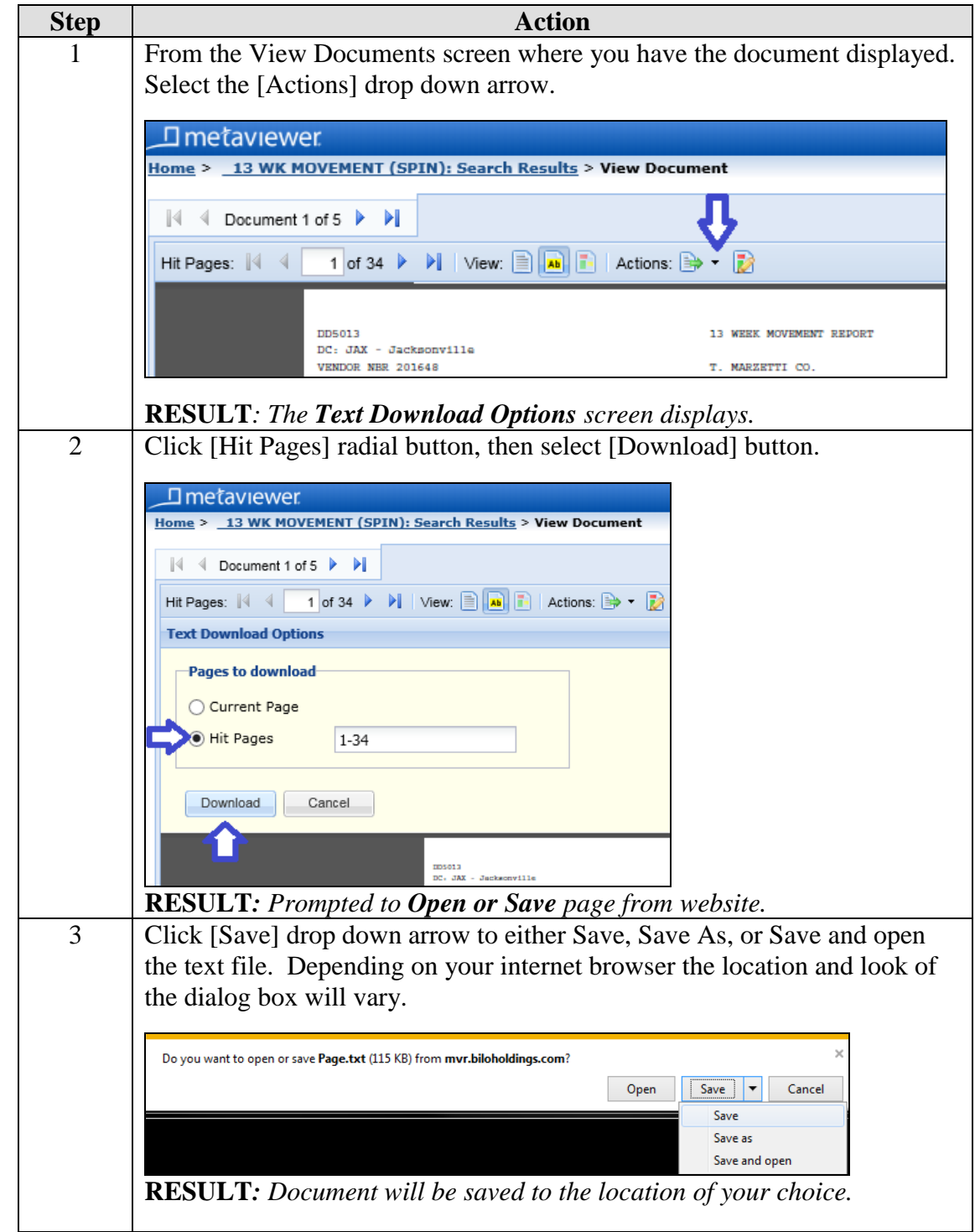

#### **Printing a Report**

**Step Action** 1 | Click [Printer] icon. Home | Log out Welcome, **TMARZETTIC** Document  $\mathbb{Z}^n \oplus \mathbb{Z}^n$ Create a print preview for the cocument **RESULT***: The Print Document box displays.* 2 Click [Hit Pages] radial button, click [OK] button. **<u>Inetaviewer</u>** -<br>Iome > \_\_13 WK MOVEMENT (SPIN): Search Results > View Document  $\mathbb{N}$   $\leq$  Document 1 of 5  $\blacktriangleright$   $\blacktriangleright$ ക **Print Document** Select items to be included Document page options □ Summary Page ◯ Current Page Document Fields · Hit Pages  $1 - 34$  $\Box$  Notes O Document Pages □ Include Hit Highlighting √ Source Document Include Annotations OK Cancel Hit Pages:  $\begin{array}{|c|c|c|c|c|}\n\hline\n\end{array}$  +  $\begin{array}{|c|c|c|c|}\n\hline\n\end{array}$  +  $\begin{array}{|c|c|c|}\n\hline\n\end{array}$  +  $\begin{array}{|c|c|c|}\n\hline\n\end{array}$  +  $\begin{array}{|c|c|c|}\n\hline\n\end{array}$  +  $\begin{array}{|c|c|c|}\n\hline\n\end{array}$  +  $\begin{array}{|c|c|c|}\n\hline\n\end{array}$  +  $\begin{array}{|c$ **RESULT***: Creating a PDF for Print message will display before opening another windows tab to display document to print.* 3 Click [Printer] icon.  $\frac{1}{2}$  1 / 34  $\frac{1}{2}$ **RESULT***: The Print window opens.* 4 Click [Print] after selecting printing options. **RESULT***: The report page(s) print and the Print window closes.* 5 Click [X] to close the windows tab that opened to allow document to be printed. MetaViewer: View.. mvr.biloholdin... **RESULT***: The MetaViewer: View Document tab will still be opened.* 

Printing the document from the View Document screen.

## <span id="page-11-0"></span>**Logging Out**

Logging out of MetaViewer.

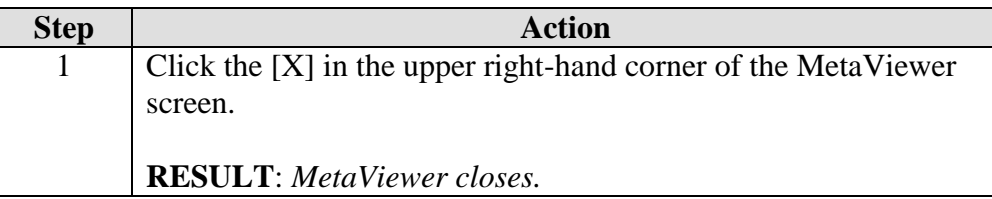

### <span id="page-11-1"></span>**Helpful information**

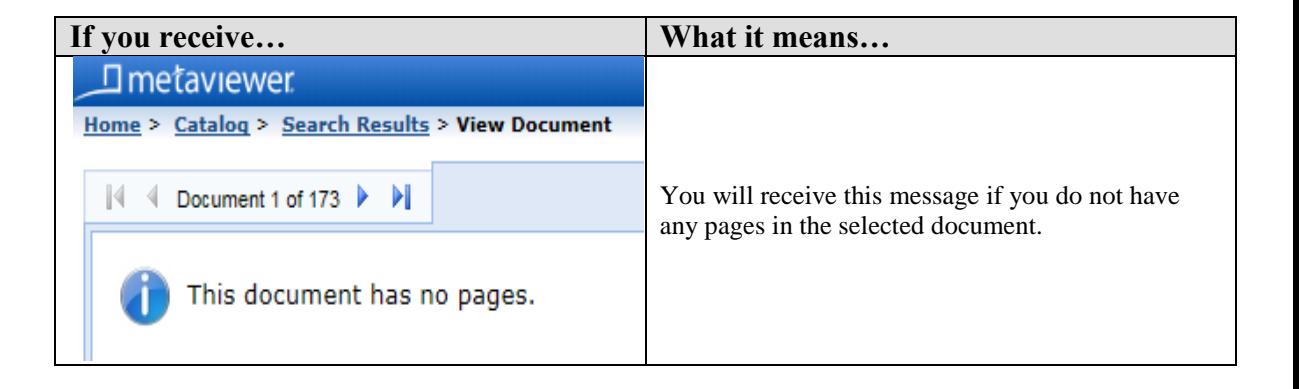

## <span id="page-12-0"></span>**Functionality**

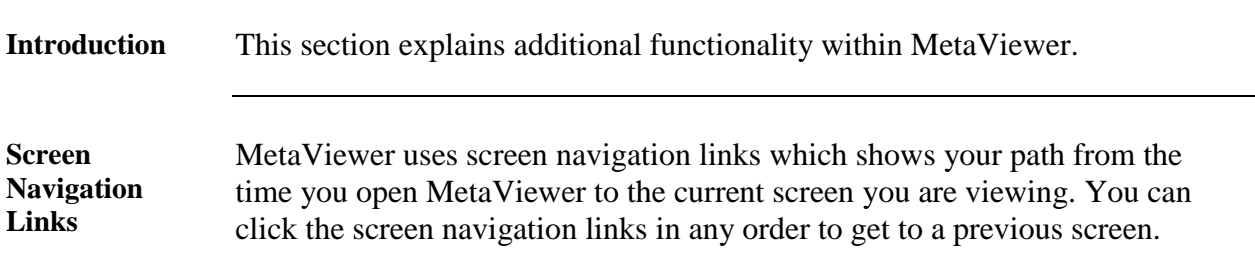

Use the screen capture and table below for screen navigation link details.

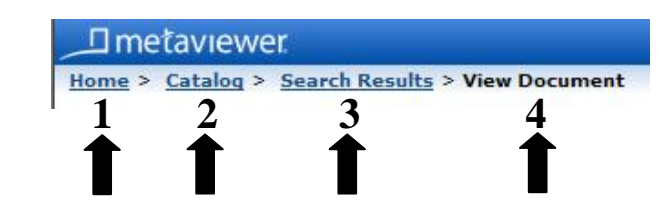

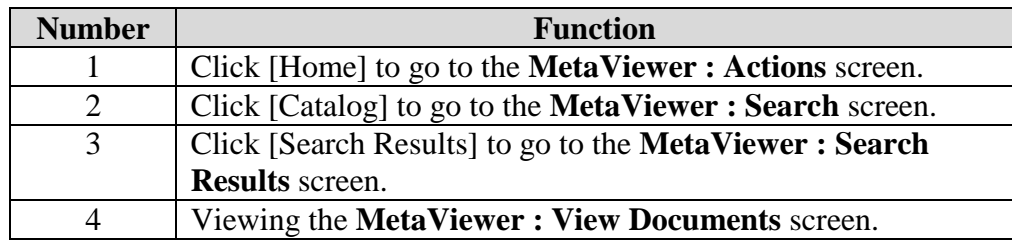

**Search Calendar** When performing a catalog search, use the search calendar to select the date range of the report. Using a date range narrows down the number of reports resulting from a catalog search.

Use the screen capture and table below for search calendar details.

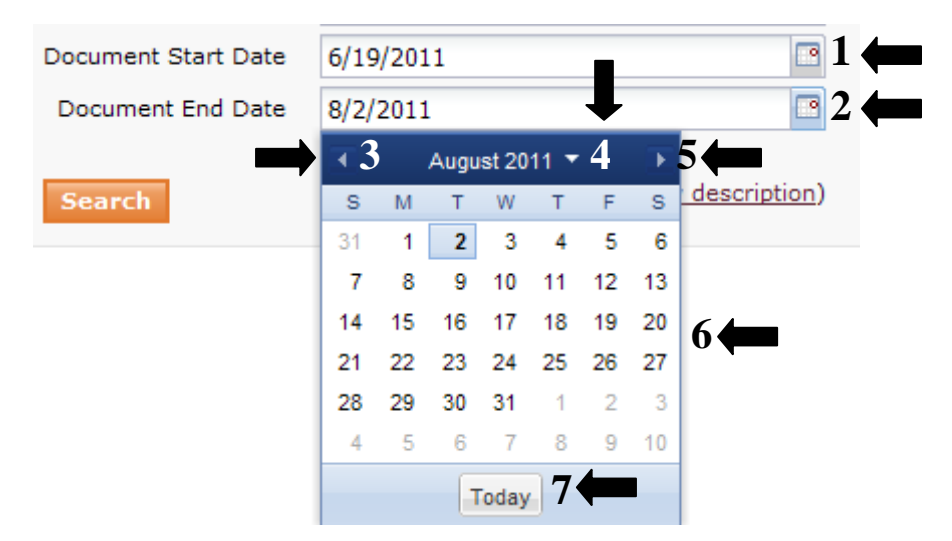

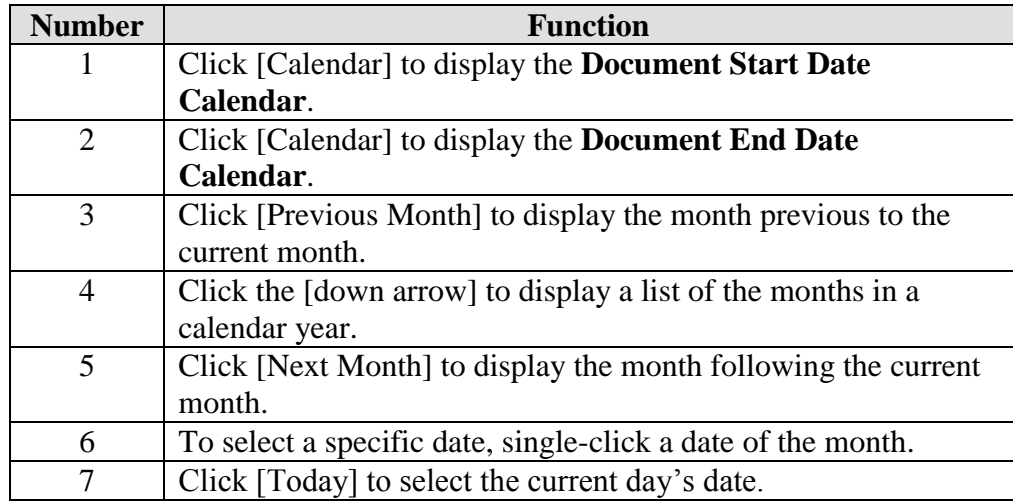

**Search Results Page Navigation** The **Search Results** screen displays reports based on the search criteria you selected. The **Search Results Navigation** to bar shows the number of reports per page returned by the search. The tool bar enables you to show more or less reports per page. You also have the ability to navigate through the report pages sequentially, skip to a particular report page, skip to the last report page, and return to the first report page.

Use the screen capture and table below for search results navigation details.

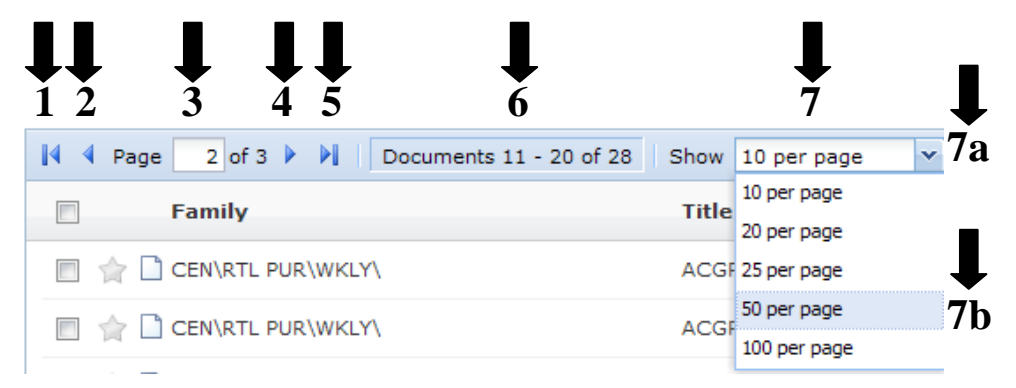

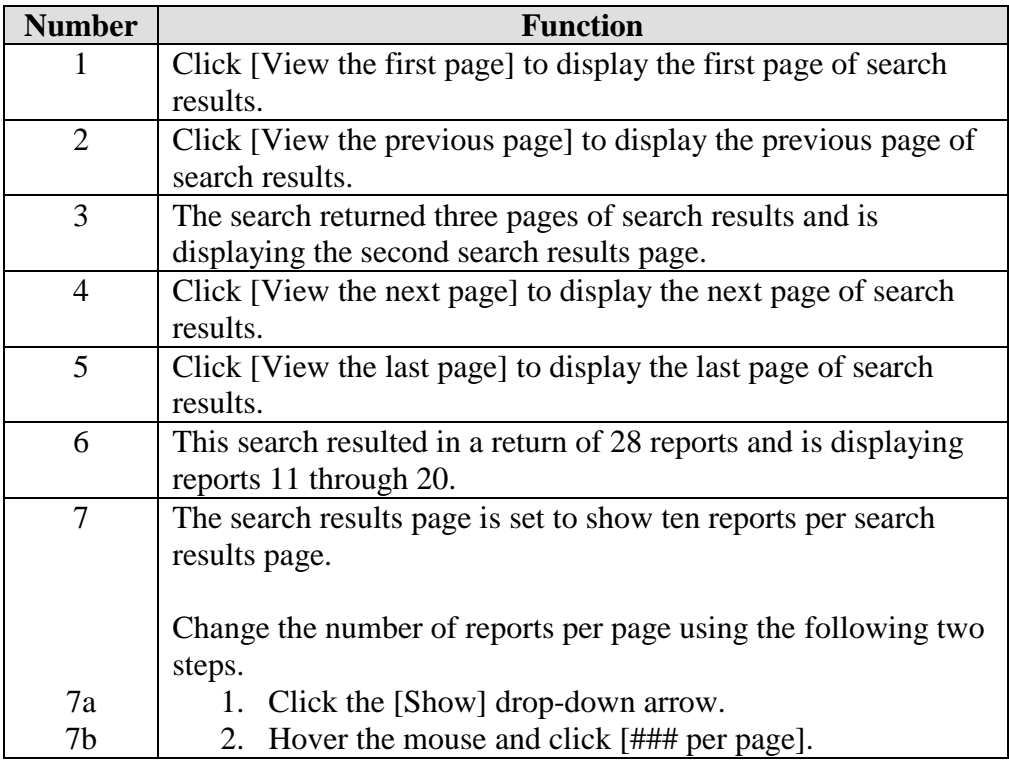

**Report Navigation** Search results may contain a report with more than one page, especially when requesting a report with a wide date range.

> Use the screen capture and table below for details about navigation multiple pages in a report.

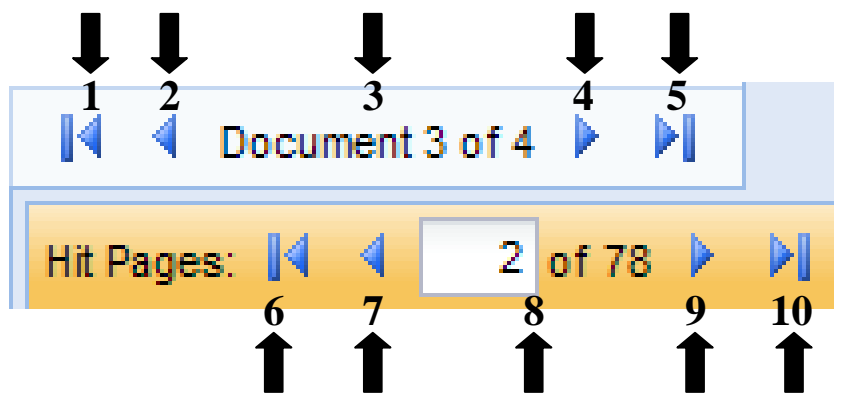

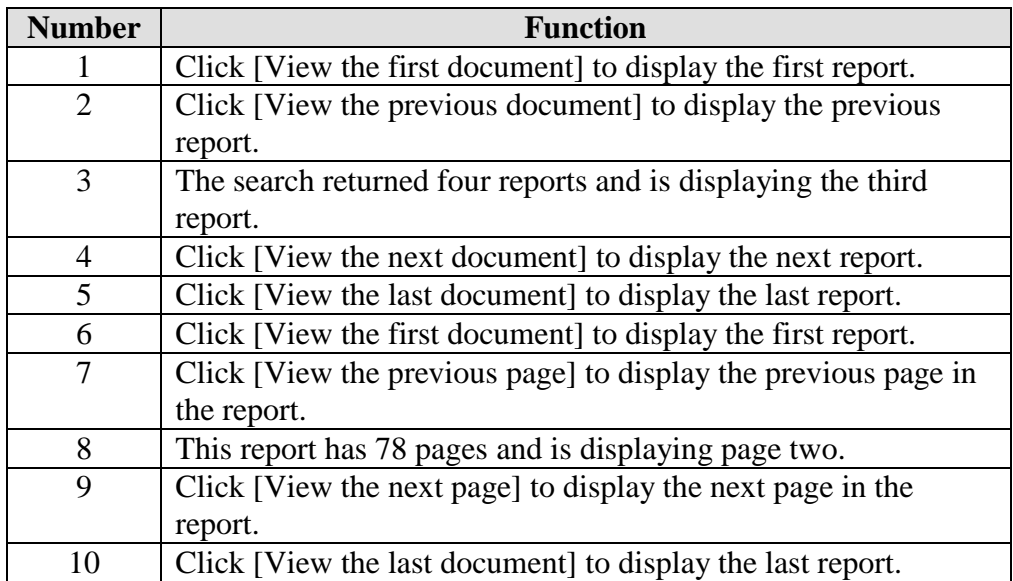

**Report Zoom** Using the report zoom function enables you to increase or decrease the size of the text within a report.

> **NOTE***: The report zoom is only functional in the Show Only Text view. In the View section, click [Show Only Text] to enable report zoom function.*

> Use the screen capture and table below for details on how to use the report zoom function.

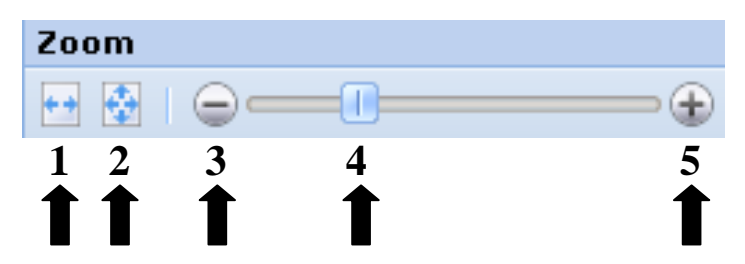

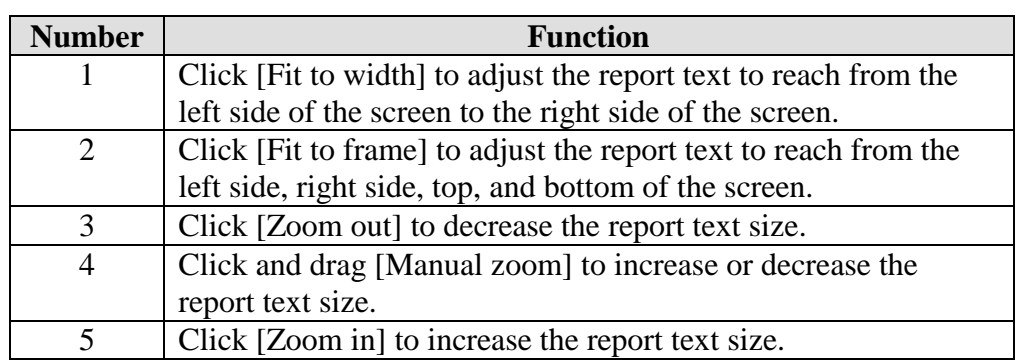

**Report Print Settings** Selecting the appropriate print settings ensures that you only print the pages of the report with the information you need.

Use the screen captures and table below for details about each print setting.

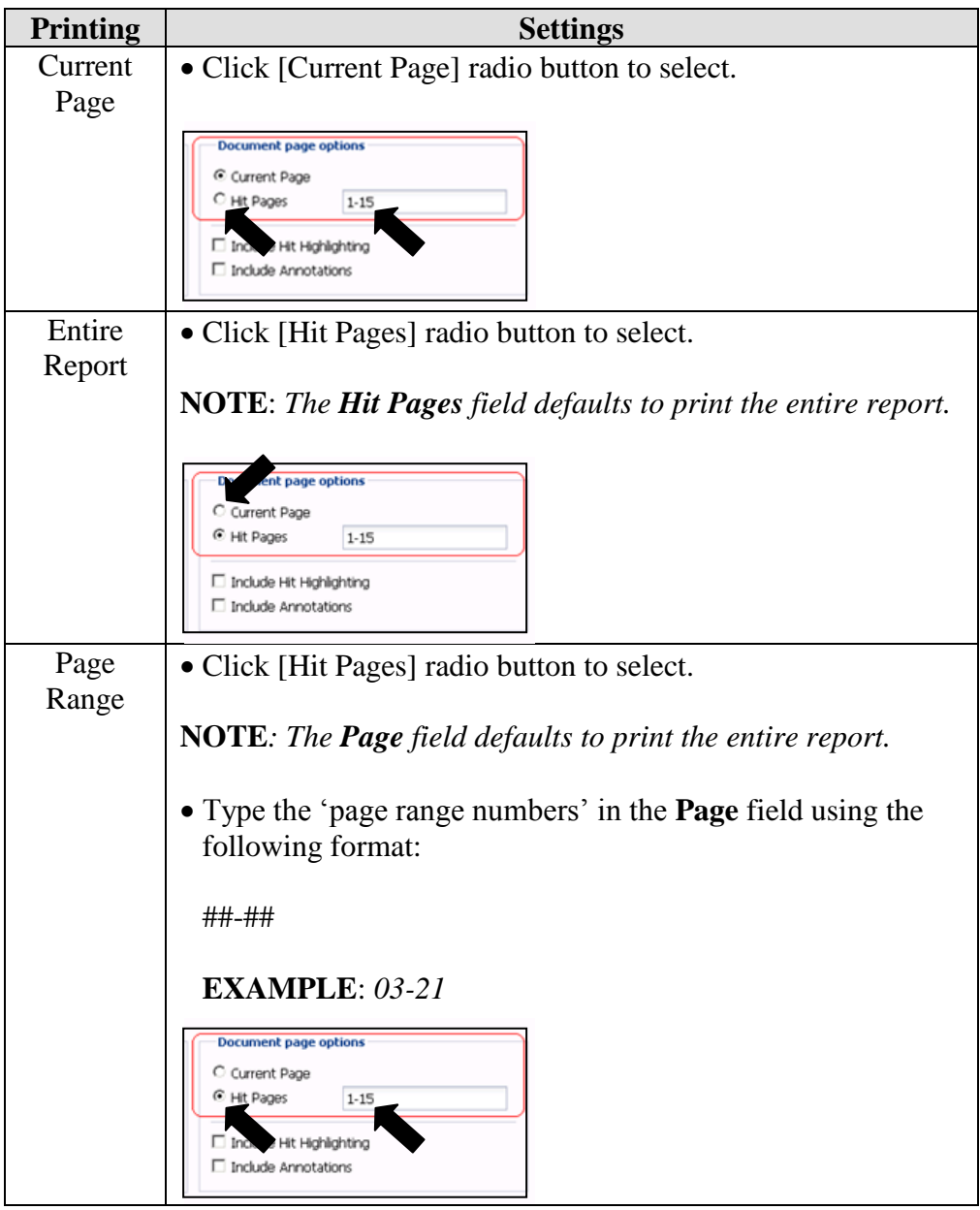

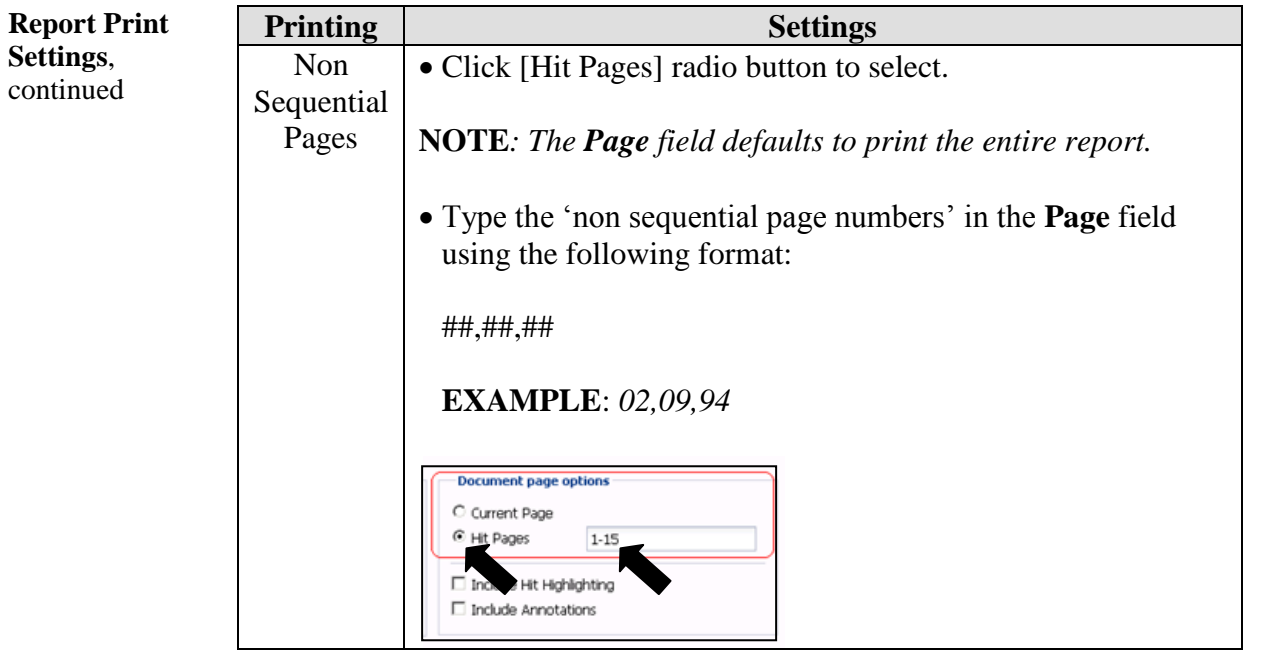